## **How to download and read a book on Overdrive**

1. Click on the PCSB Overdrive icon on your computer

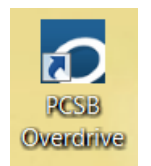

2. Click on sign in

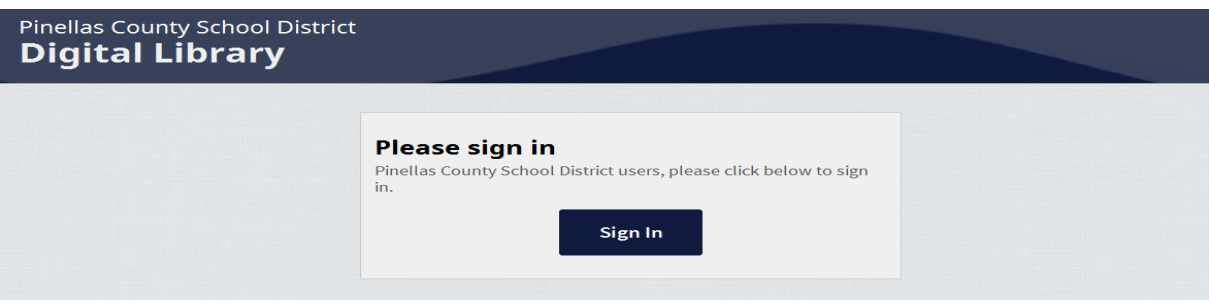

## 3. Log in your R2.D2 user ID and password

## Log in using your Follett account

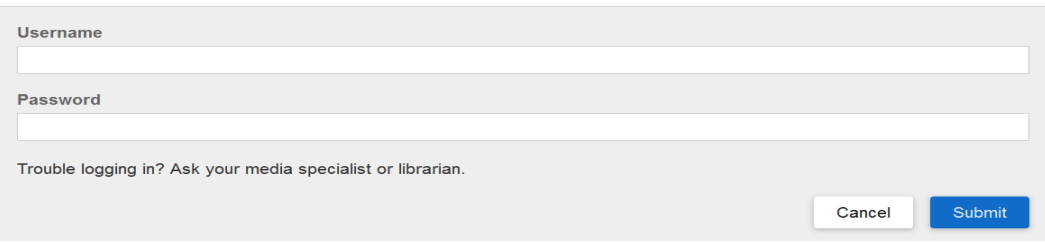

4. Since we are looking for a book that can be downloaded you will need to first click on **For-**

**mat** and then click on **EPUB** . In this section you will find book that can be downloaded to your computer

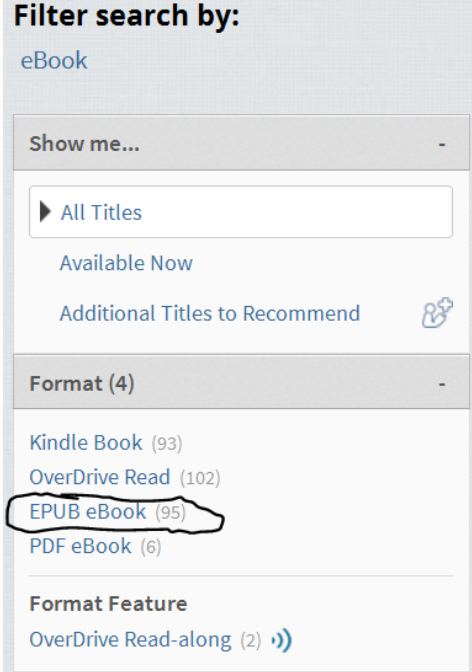

5. After you pick the book you would like to check out, click on borrow . A screen will pop up telling you that the book has been added to you checkouts. Click on the Go to Checkout button.

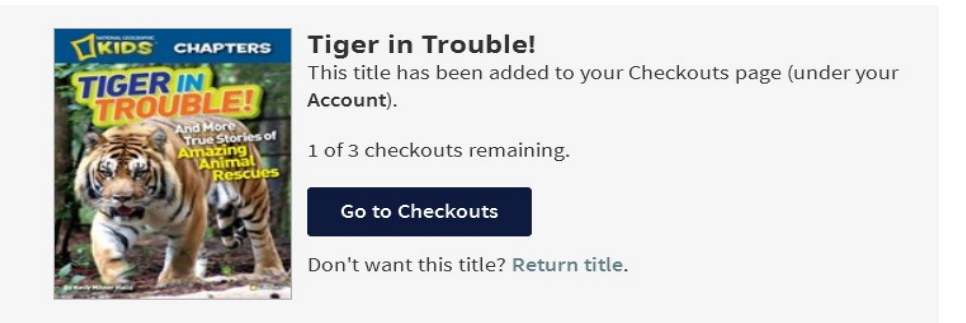

6. On the screen you will see a list of the books that you currently have checked out. To download the book to your computer click on the download button.

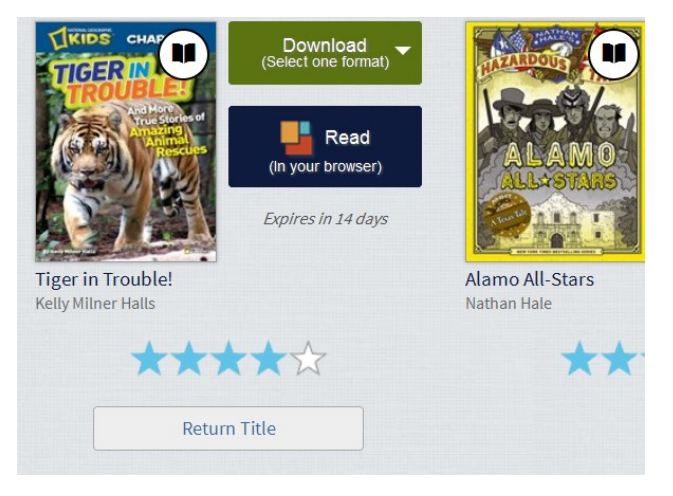

7. After you click on the download button, a screen will pop up that looks like the picture below. When this screen pops up click the ok button.

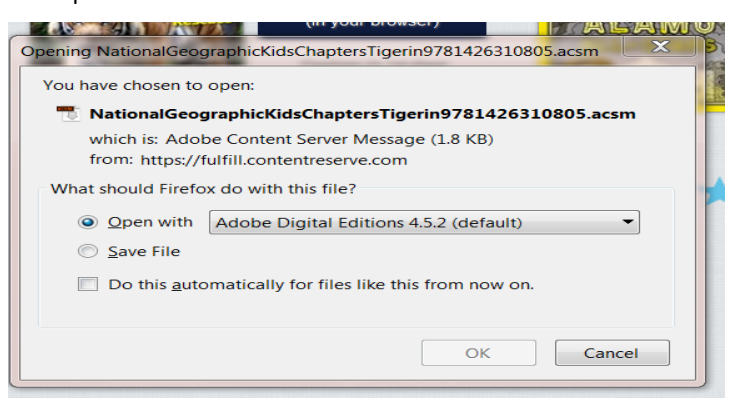

8. Your book is now downloaded and ready to be read.

1. Click on the Adobe Digital Ed Icon

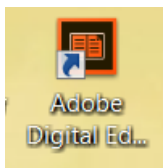

2. Your book is now open and ready to be read.

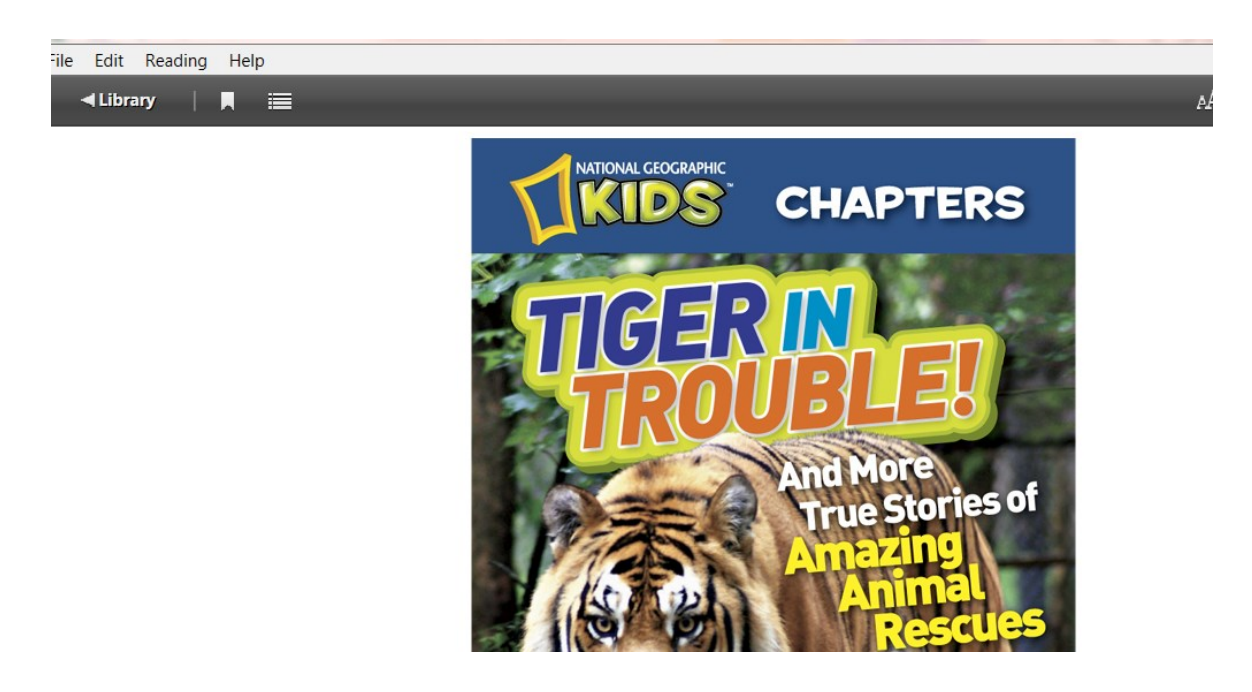